## **INSTRUCCIONES PARA ORDENAR EN LINEA**

### **WWW.GIFTSCOSTARICA.COM**

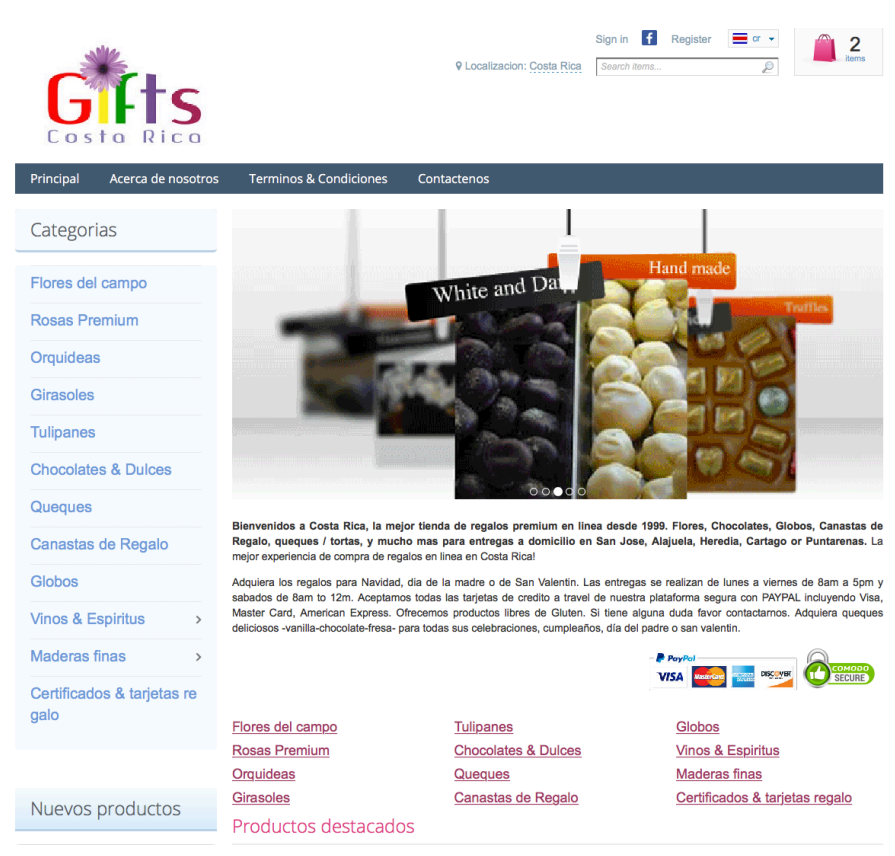

- **1. ESCOJA www.giftscostarica.com en** su browser. Puede definer en la **esquina superior derecha "area de banderas" su idioma.**
- 2. A su izquierda puede ver la categoria de regalo que desea comprar.
- **3. Para este ejemplo vamos a escoger rosas premium.**

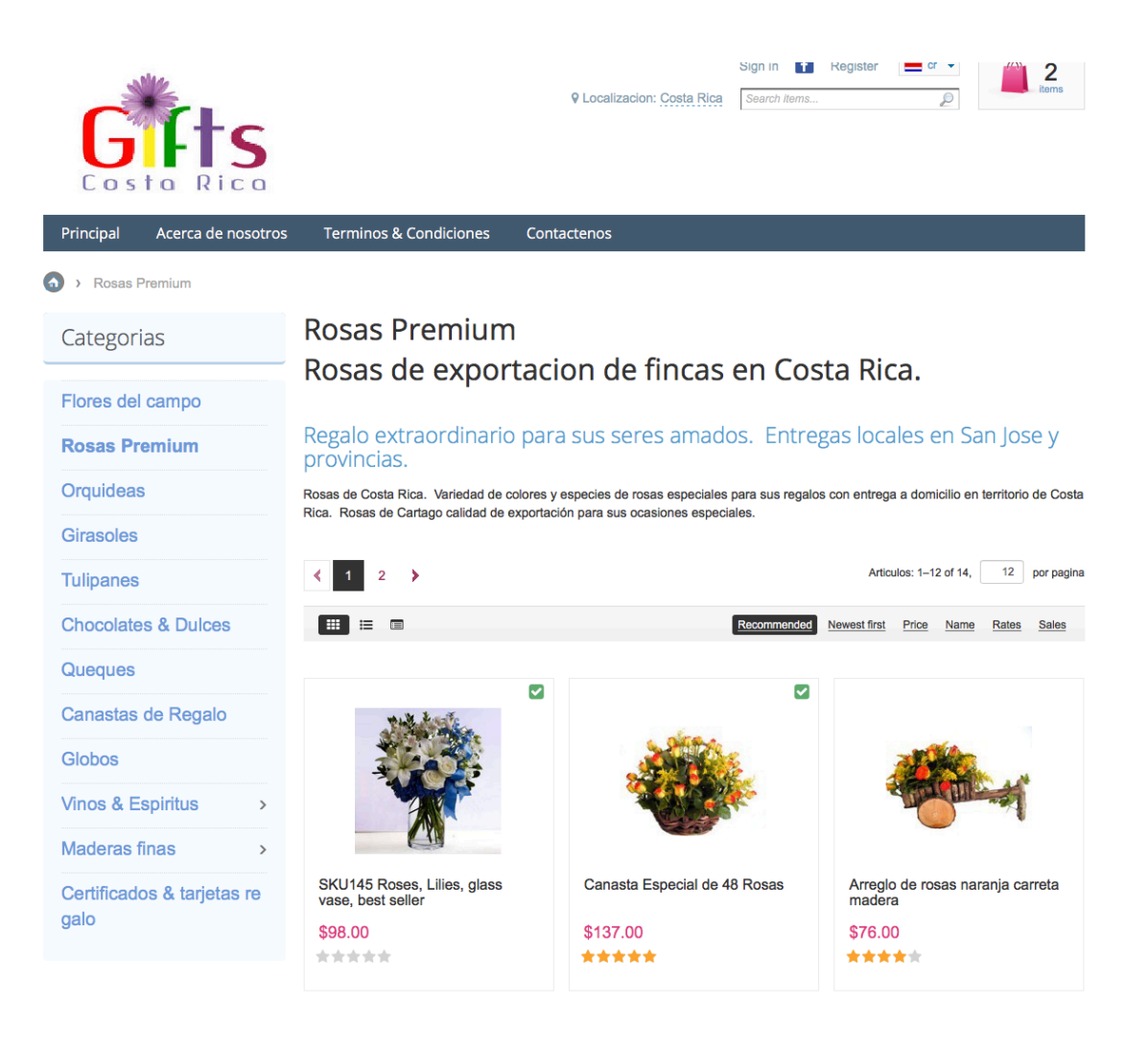

**4.** Una vez que ha decidido su opcion de regalo como por ejemplo el SKU **31, usted escoje el producto y va a poder ver esta pantalla:**

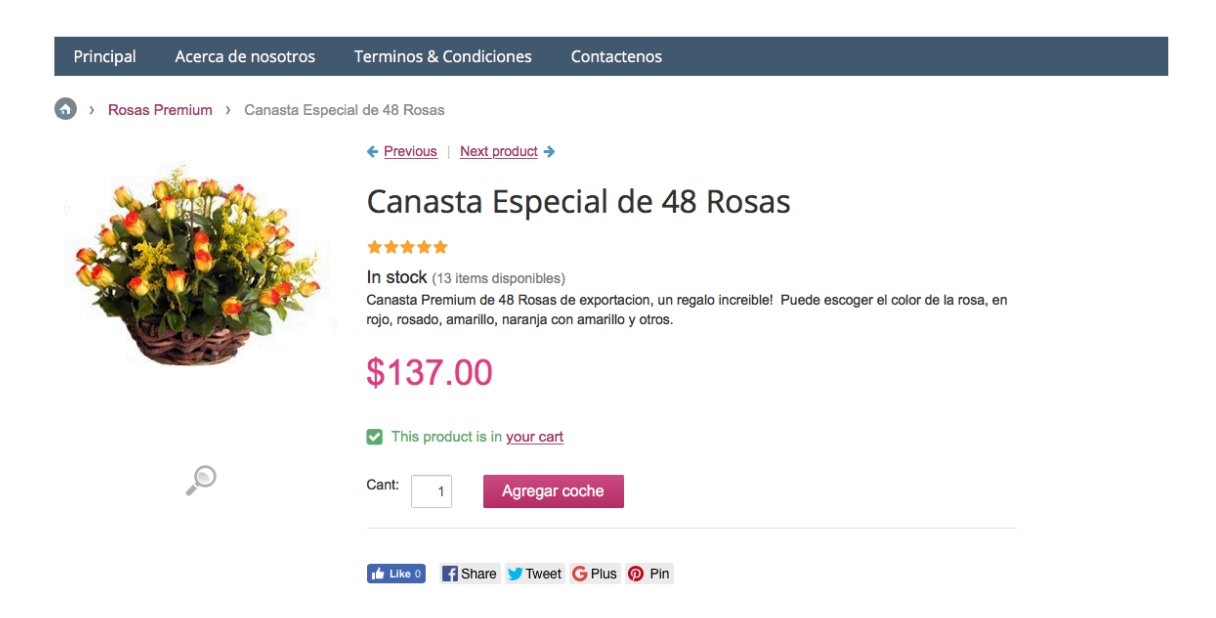

- **5. Favor escoger agregar al coche**
- **6.** Usted va a poder ver este mensaje una vez agrega el producto a su coche **de compras:**

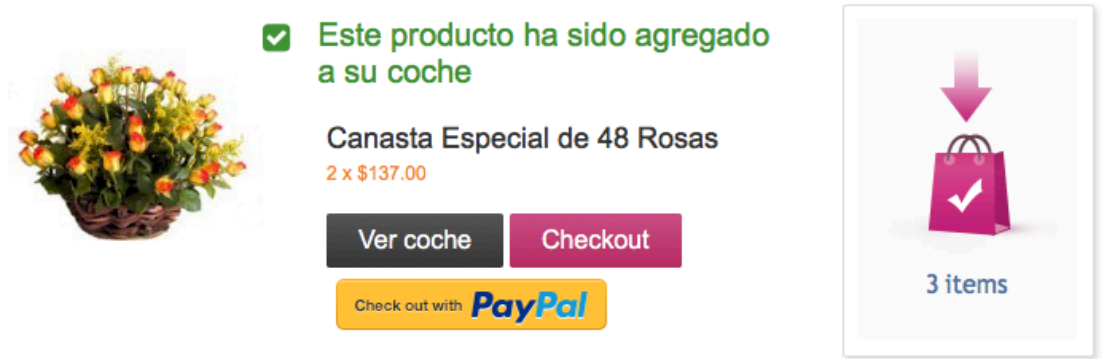

# Los clientes también han comprado

- **7.** Usted puede agregar mas productos usando el mismo procedimiento. Puede escoger la opcion de VER COCHE para ver el producto escogido.
- 8. Puede agregar mas productos o puede ir directo al cierre de su pedido **y** presionar la tecla de IR AL CHECK OUT **o** VER COCHE para ver el contenido de sus productos en la canasta. Si presiona CHECK OUT siguen las instrucciones:

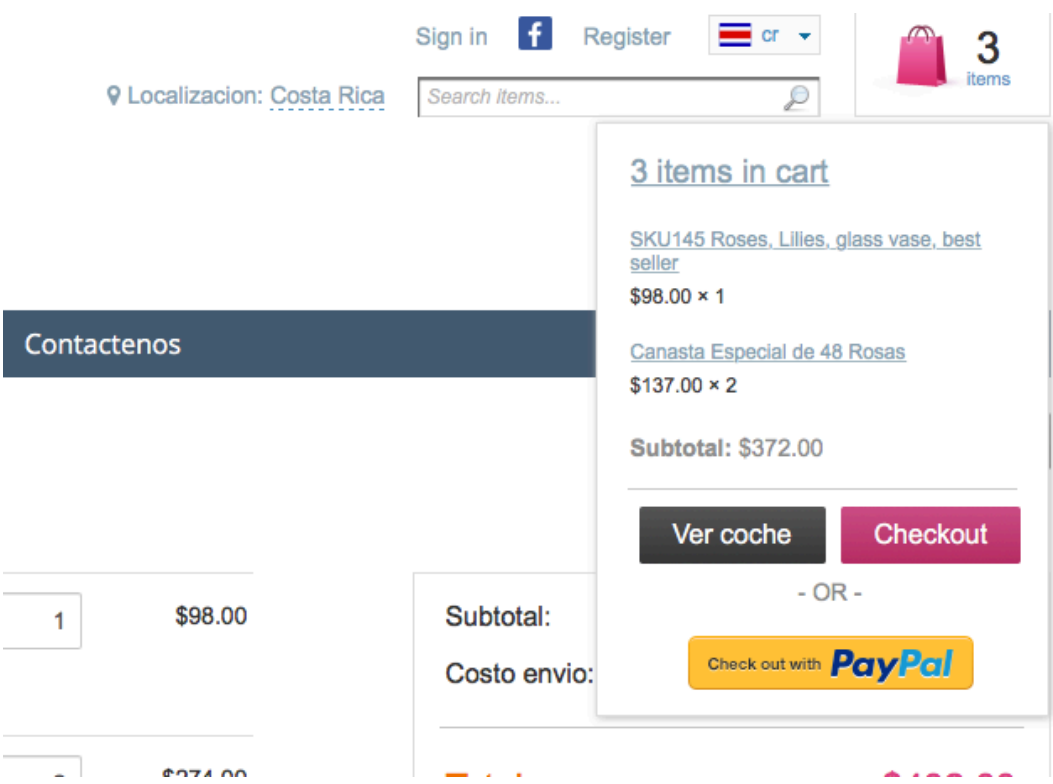

- **9.** Si usted es un cliente existente, va a solicitarle su correo y su clave para **poder ver la informacion previamente guardada.**
- 10.Si usted es un cliente Nuevo vaya al CHECKOUT como NUEVO CLIENTE **y** CONTINUAR como se muestra en la imagen.

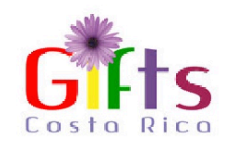

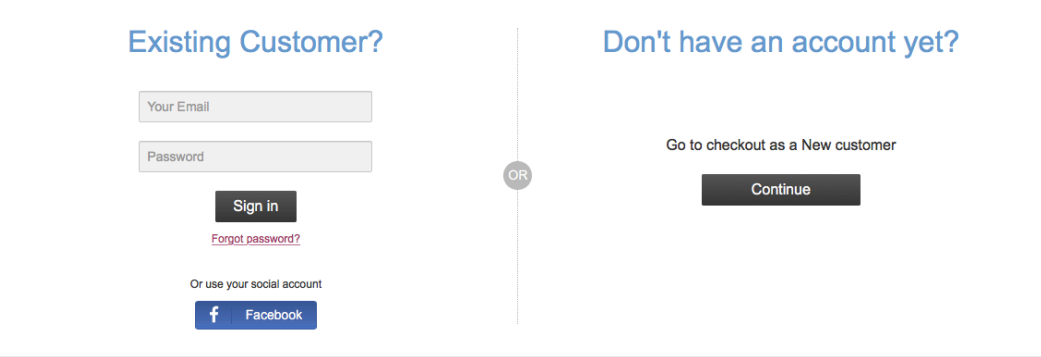

**11. Va a encontrar 3 columnas en la pagina de CHECKOUT. Es muy** importante en la columna 2, quitar el check donde dice "la misma direccion de cobro" salvo que ud desea que se entregue en su misma direccion. Si es un regalo para un tercero, debe indicar que desea hacer **el pago en direccion diferente a la del envio y quitar el check.**

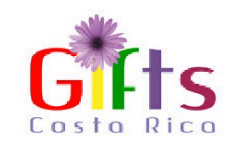

#### Checkout

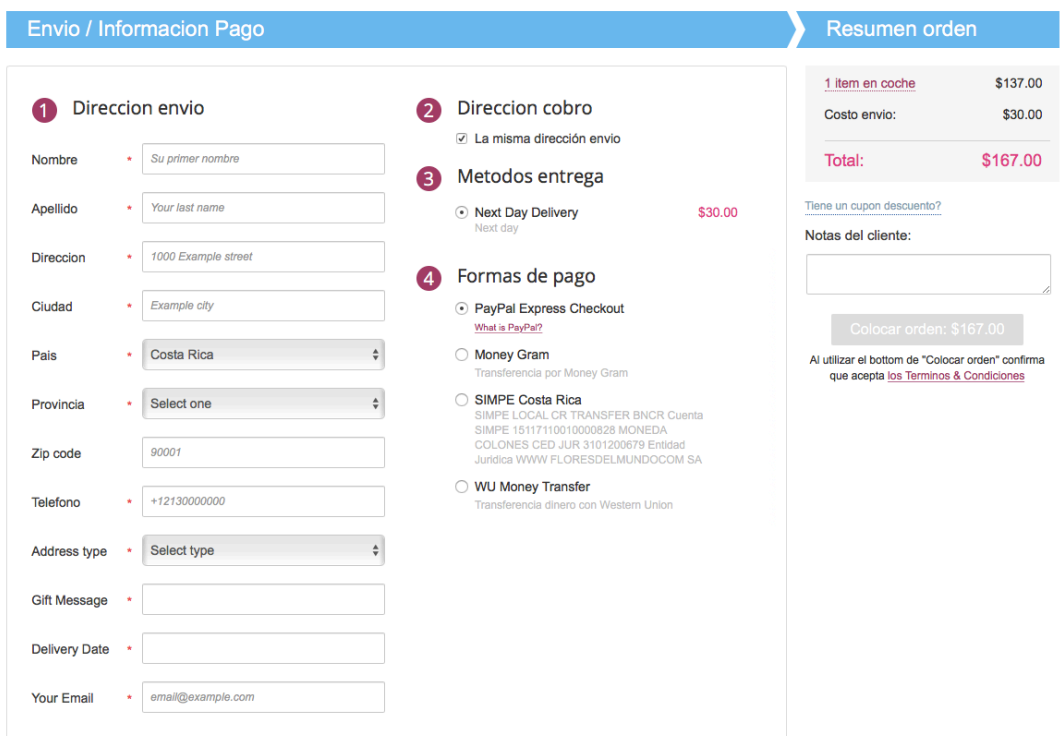

**12.** Una vez ud quite el check en la "direccion de cobro" va a ver una pantalla **para llenar la informacion de la persona que va a pagar por el regalo.** 

**Signal Law Program** 

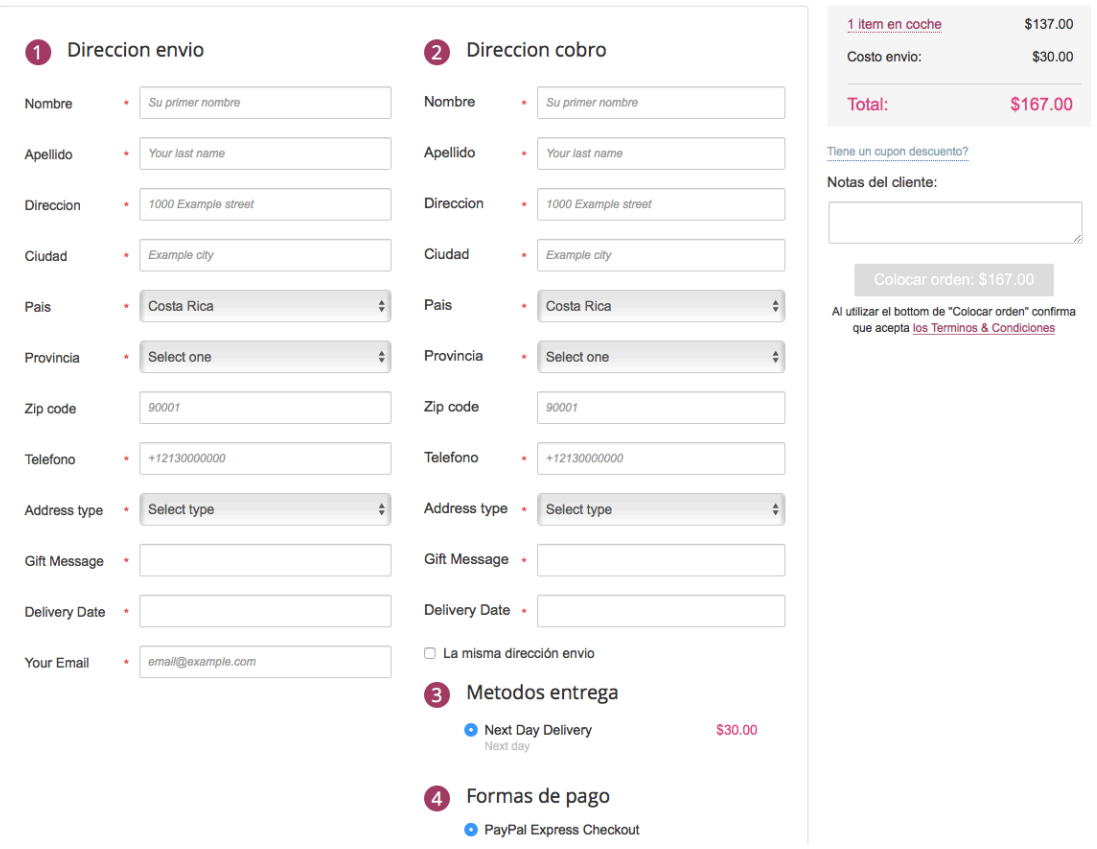

- **13.** Favor llenar toda la informacion asi como el mensaje que desea en su regalo, adicional incluir la fecha en que desea se realice su entrega **considerando que se entrega al dia siguiente.**
- **14. Para entregas en Costa Rica ZIP Code es siempre 1000. Si su direccion** es algo extensa puede usar el cuadro en la columna 3 que indica NOTAS DEL CLIENTE, ahi puede agregar notas adicionales o indicaciones para **su pedido.**
- **15. Una vez llenos los formularios de las 2 columnas puede pagar con VISA o Master Card or AMEX usando PAYPAL como medio de pago. No**  require **tener** una cuenta con Paypal para pagar, puede usar cualquiera de sus tarjetas. O puede escoger otra opcion de pago por transferencia como lo es @Money Gram.
- 16. Cuando este listo con toda la informacion llena, presiona la tecla **COLOCAR ORDEN luego de aceptar los terminos y condiciones.**

**17.Una vez que presiona colocar la orden, podra ver una pantalla para**  indicar la informacion de pago en este caso se ha escogido pagar con **tarjeta de credito.**

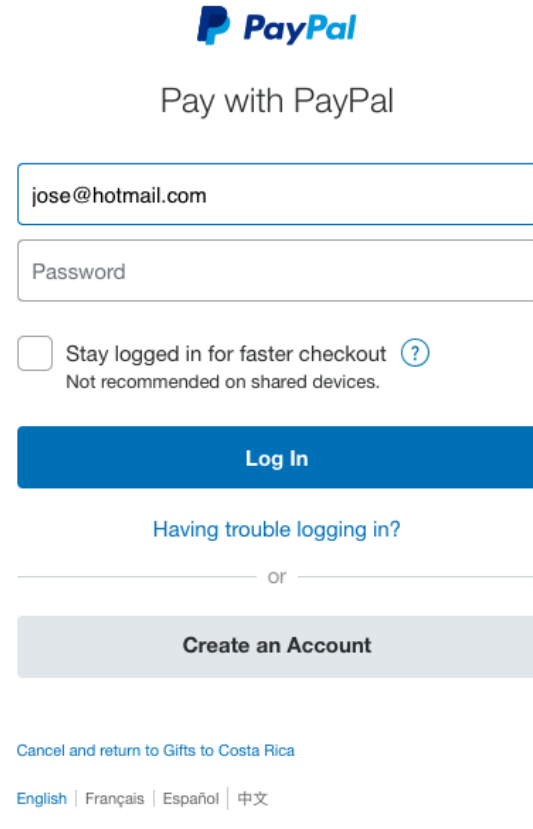

**18. You will need to confirm your credit card information and finish the form**

## Gifts to Costa Rica

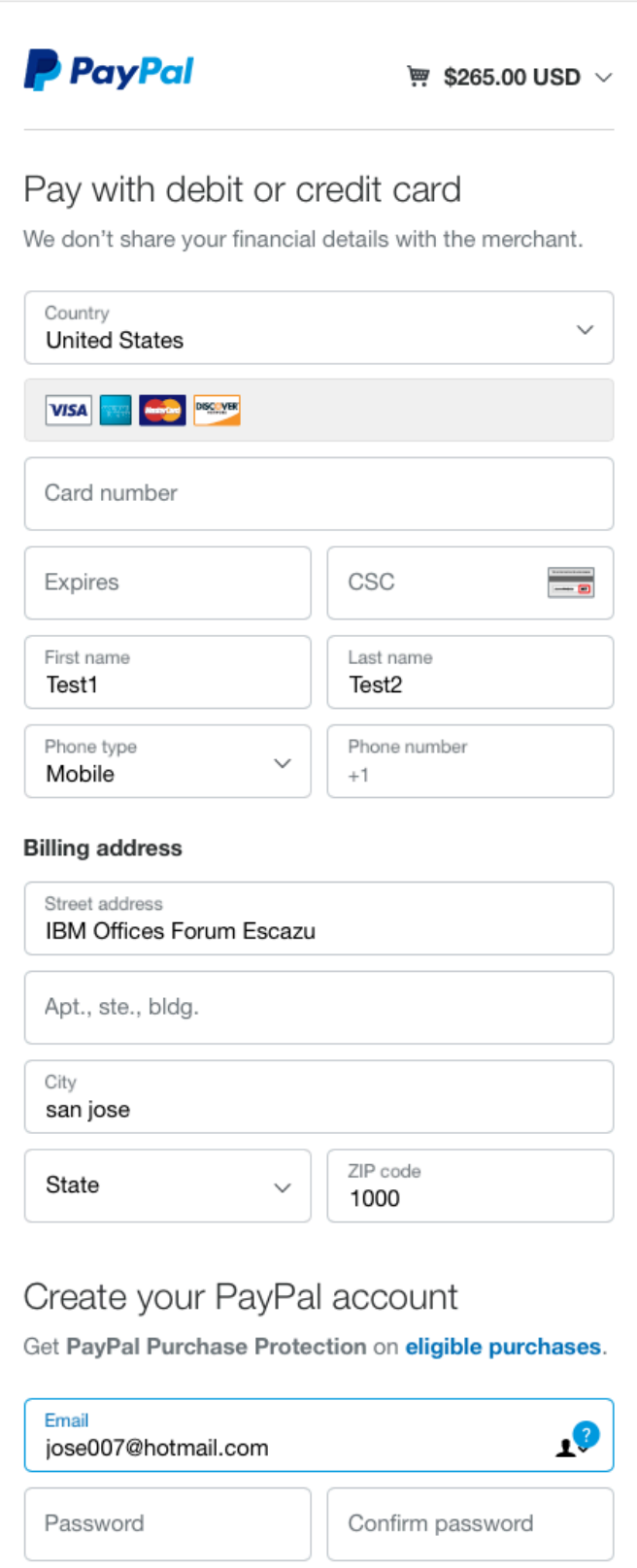

**19. Una vez esto sea llenado, va a recibir confirmacion de su pedido y una** copia de la factura a su direccion de correo electronico. Tambien va a poder ver su numero de orden que sera su referencia a su pedido. **20.Cualquier duda estamos para servirle orders@giftscostarica.com**

**Muchas gracias,**

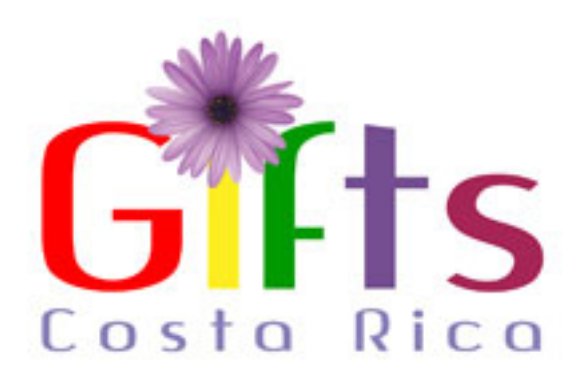